# SL Workstationセキュリティアップデート ("PrintNightmare")

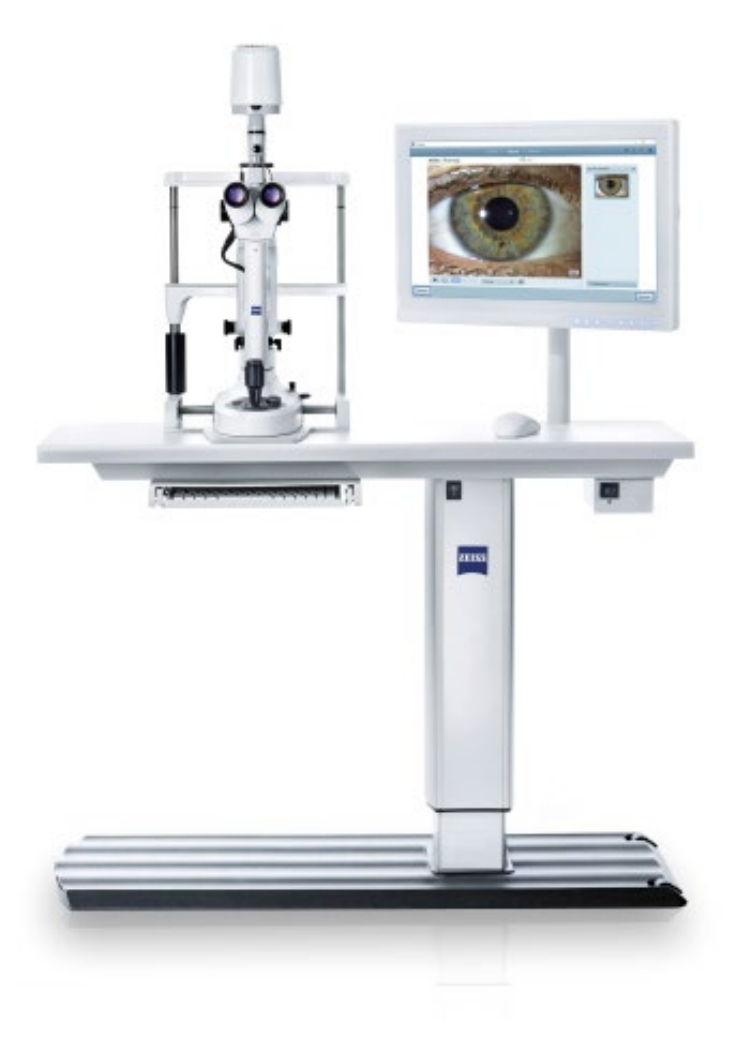

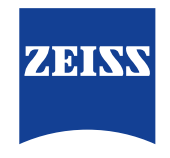

Seeing beyond

# SL Workstationセキュリティアップデート ("PrintNightmare")

ご注意ください:本書類は、機器に付属のユーザーマニュアルに代わるものではありません。

## アップデートに関して

"PrintNightmare"は、Microsoft Windowsオペレーティングシステム (OS) で動作する機器 に影響を与えるセキュリティの脆弱性の名称です。Microsoftによると、「Windows Print Spooler Serviceが特定の権限で不適切なファイル操作を実行すると、リモートデコードが実行される脆弱性が存在 します。この脆弱性を悪用した攻撃者は、SYSTEM権限で任意のコードを実行する必要があります。攻撃者 はプログラムをインストールし、データを表示、変更または削除し、あるいは無制限のユーザー権限で新しい アカウントをする可能性があります。」

"PrintNightmare"はセキュリティやZEISS SL Workstationの機能に影響を及ぼしません。それで もなお、ZEISS SL Workstationのセキュリティアップデート(パッチ)を提供し、"PrintNightmare" のセキュリティの脆弱性を解消します。

#### 必要な記憶媒体

アップデートをインストール前にダウンロードするためには、1 GB以上のUSBメモリスティックが必要 です。

#### 準備

- 次のファイルをダウンロードしてUSBスティックのルートディレクトリに直接保存してください:
	- LGPO.exe
	- PrintNightmare\_1.lgpo.txt
	- Install\_Patch\_PrinterNightmare\_CVE-2021-34527\_Win-7.cmd

### ZEISS SL Workstationへのアップデートのインストール方法

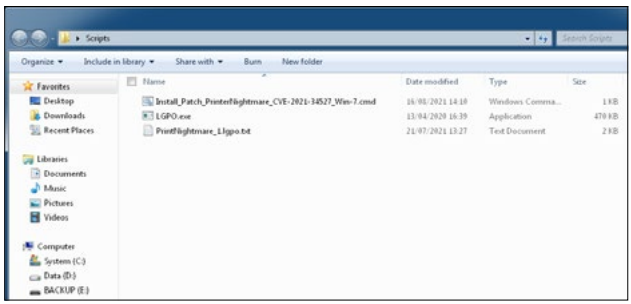

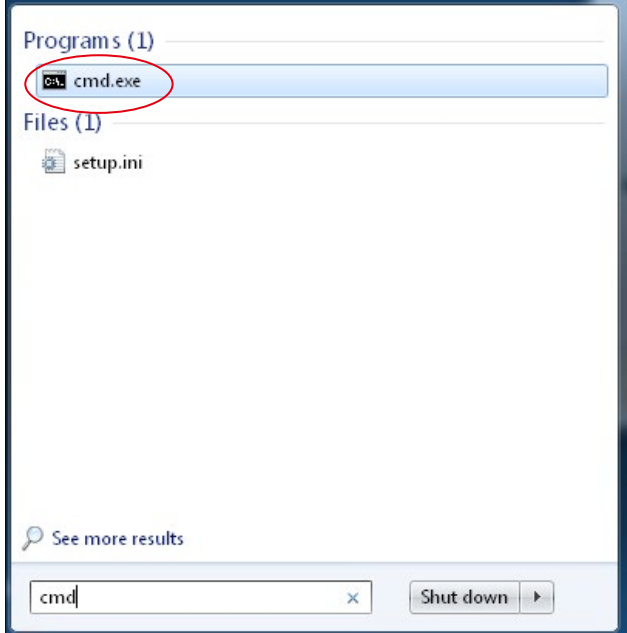

- 1. SLワークステーションのスイッチを入れます。
- 2. アップデートファイルが保存されているUSBステ ィックを接続します。
- 3. 3つのファイルを次のフォルダにコピーします: C:\Users\Zeiss\Desktop\Scripts 拡張子が.cmdのファイルに"Win-7"という略語 が含まれていることを確認してください。
- 4. WindowsボタンでPCのスタートメニューを開 き、検索バーに"cmd"を入力します。画面には、 欄外の図と同じ内容が表示されます。

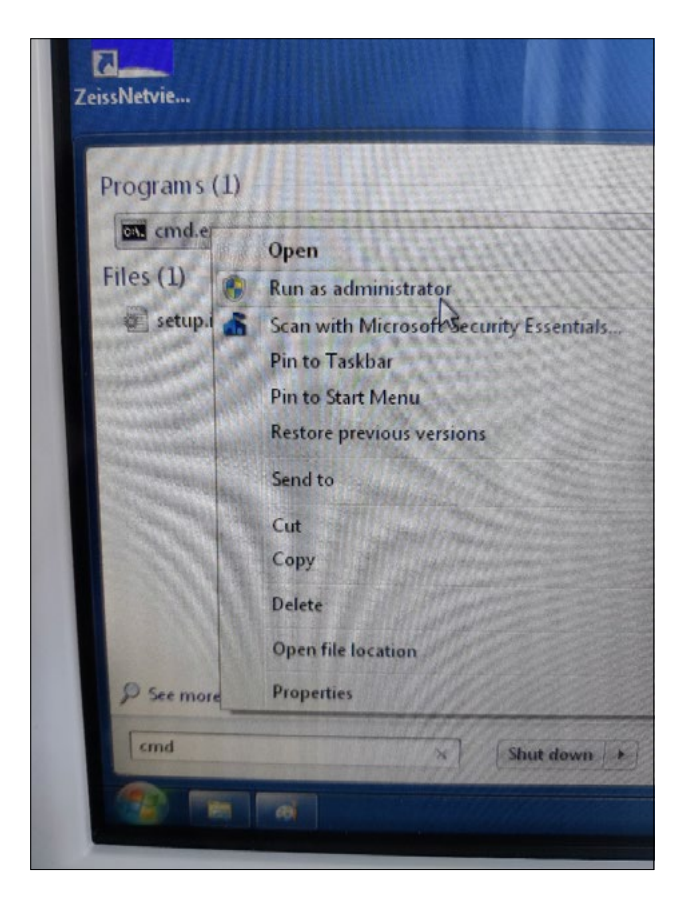

5. "cmd.exe"を右クリックしてコンテキストメニュ ーを開きます。"Run as administrator"(管 理者として実行)を選択します。

- **User Account Control** Do you want to allow the following program to make changes to this computer? Program name: Windows Command Processor<br>Verified publisher: Microsoft Windows  $\vee$  Show details **THE ACE** Change when these notifications appear
- **REALIST** Administrator: C:\Windows\System32\cmd.ex lierosoft Vindous (Version 6.1.7601)<br>Copyright (c) 2010 Microsoft Corporation. All rights reserved. :<br>Nindows\system32>cd C:\Users\zeiss\Desktop\Scripts
- 7. コマンドプロンプト(管理者用)のウィンドウが 開きます。"cd c:\users\zeiss\desktop\scripts"を入 力し、Enterキーを押します。

6. 新しいウィンドウが画面上に開きます。"Yes"を 選択してコマンドプロンプトを開きます。

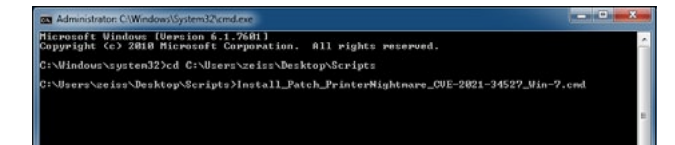

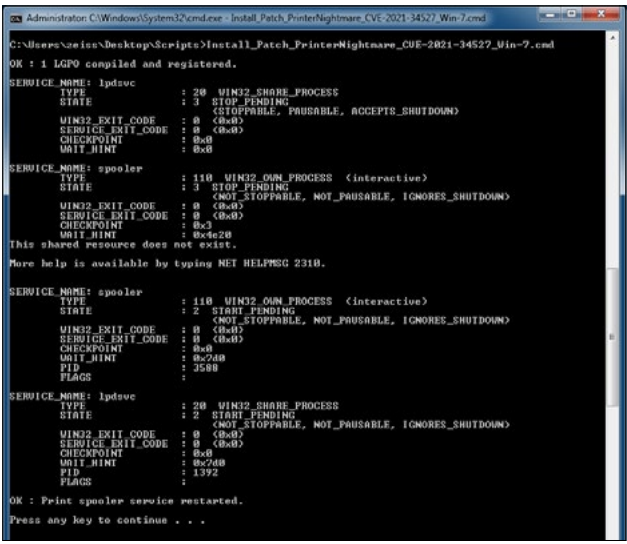

- 8. ディレクトリを変更し、"Install"と入力してTab キーを押します。次に欄外の図に示されているよ うにファイル名を完全にします。Enterキーを押 して続けます。
- 9. スクリプトが実行されます。
- 10. スクリプトの実行が完全に終了したら、コンピュ ータを再起動して変更を有効にします。

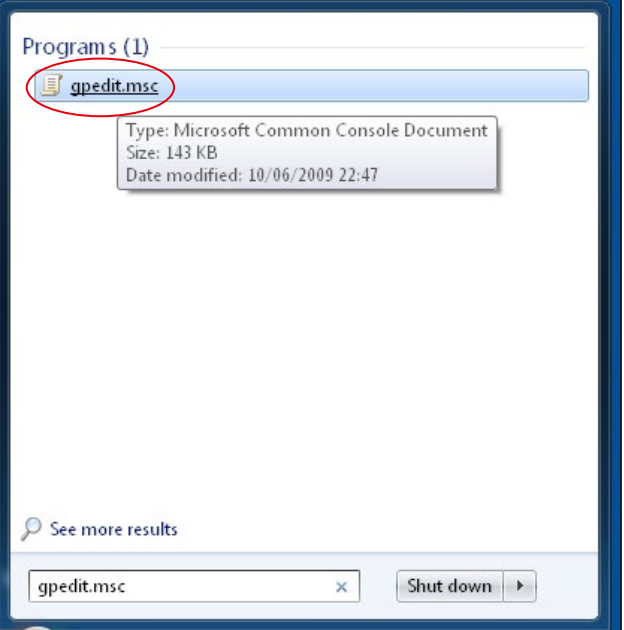

11. 再起動後に、WindowsボタンでPCのスター トメニューを開き、検索バーに"gpedit.msc" を入力します。最も一致する項目をクリックし、 グループポリシー設定を開きます。

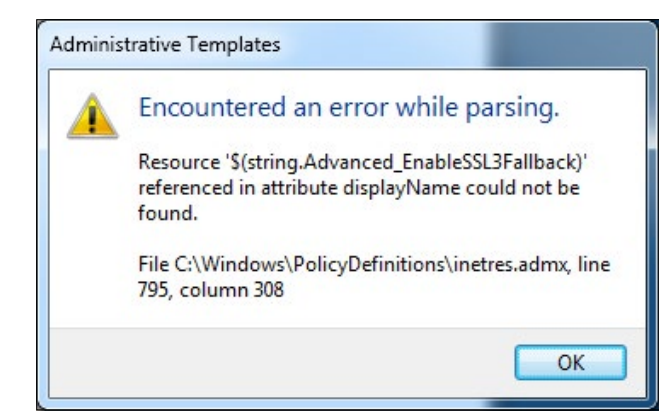

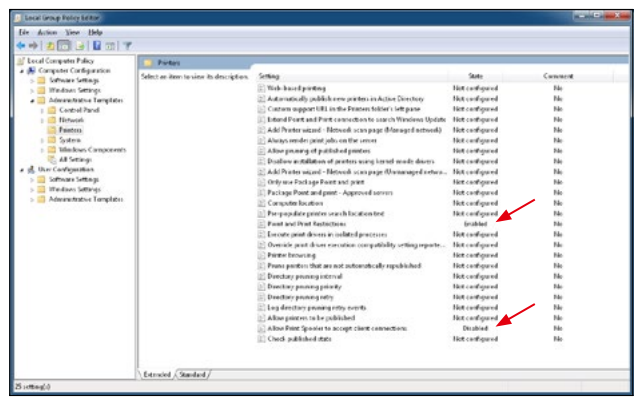

12. 欄外の警告メッセージが2回表示されます。 「OK」を押して通知を確認します。

13. グループポリシーを編集するウィンドウが開き ます。"Computer configuration" (コンピュータのコンフィギュレーション) > "Administrative Templates"(管理者用 テンプレート) > "Printers"(プリンタ)を クリックします。 "Point and Print Restrictions"(ポイ ントと印刷の制限)が有効("Enabled")にな

っており、設定"Allow Print Spooler to accept client connections"(Point Spoolerがクライアント接続の受け入れを許 可)が無効("Disabled")になっていることを 確認してください。

ZEISS製品インサイトで、さらに専門的 な動画、ヘルプドキュメント、FAQを確認 してください。 [ZEISS製品インサ](https://www.zeiss.com/meditec/int/resource-center/app/dashboard/product-insights-overview.html)

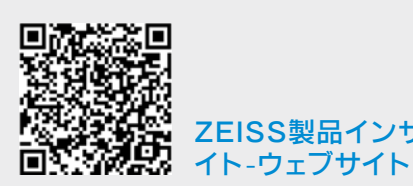

## **Carl Zeiss Meditec AG**

Göschwitzer Strasse 51-52 07745 Jena, ドイツ [www.zeiss.com/med](http://www.zeiss.com/med) [info.meditec@zeiss.com](mailto:info.meditec%40zeiss.com?subject=) 000000-2279-200-AddGA-JP-260821